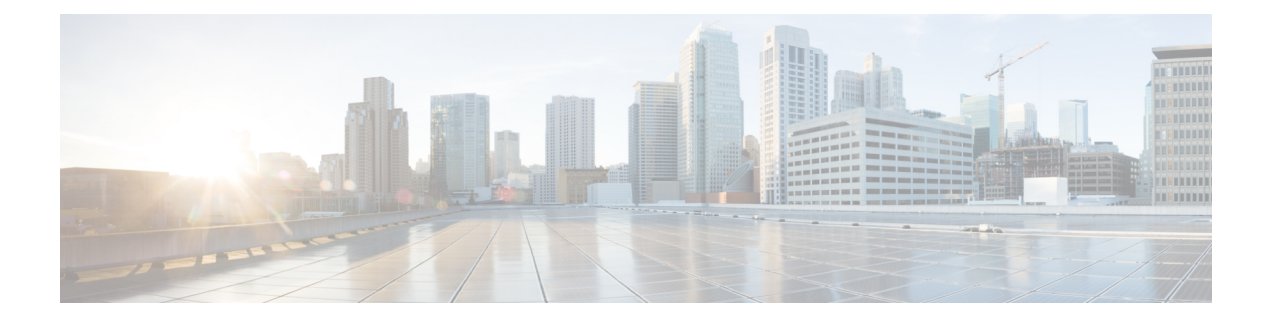

## **Post Installation**

- Confirm That the [Installation](#page-0-0) Is Complete, on page 1
- [Running](#page-2-0) Post Install Script, on page 3

# <span id="page-0-0"></span>**Confirm That the Installation Is Complete**

#### **Post Installation Checklist**

After a successful installation. It is recommended that you validate the following in HX Connect:

• Dashboard Panel

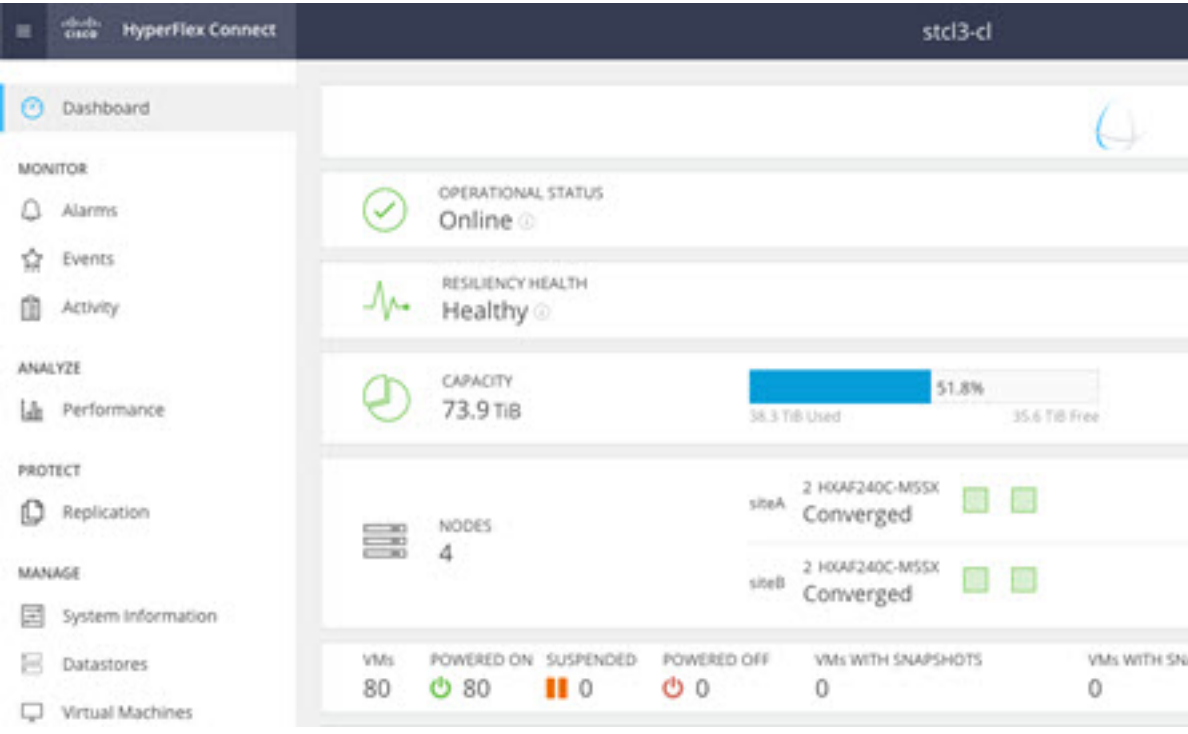

- Operational Status Online
- Resiliency Health: Healthy
- Nodes: Correct number of nodes, site names, and nodes per site
- System Information Panel

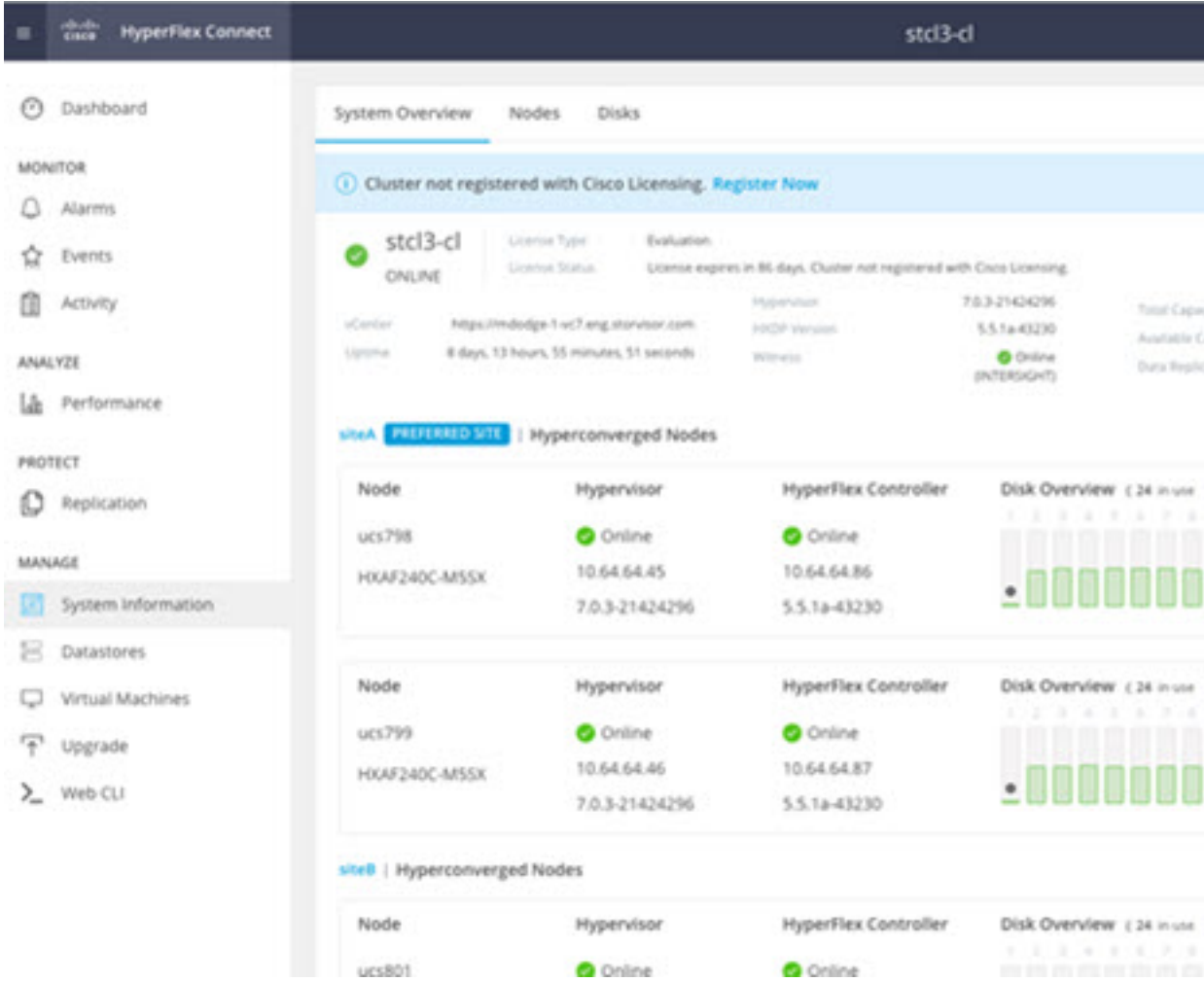

- Cluster name displayed is correct
- Cluster status is shown as Online
- Witness: Online (INTERSIGHT) or (WItness VM IP)
- Preferred Site badge on configured site.
- Nodes are shown in expected sites
- Hypervisor and Hyperflex Controllers are Online

#### **Verifying the AuxZK IP**

To verify the AuxZK IP, run the command stcli cluster info command.

```
clusterAccessPolicy: lenient
auxZkIp: 10.64.72.99
zoneType: physical
size: 4
clusterType: stretch_cluster
```
### <span id="page-2-0"></span>**Running Post Install Script**

After the installation of a Stretch Cluster using the HX Data Platform Installer, run the post installation script to finalize the configuration and set the vMotion network up. You can also run this script at a future time if needed.

- **1.** Log into a Cluster IP (CIP) through an SSH server using admin login.
- **2.** Run the hx\_post\_install script.
- **3.** Follow the prompts and enter the required information.

 $\mathbf I$